# **DOCUMENTATION / SUPPORT DE FORMATION**

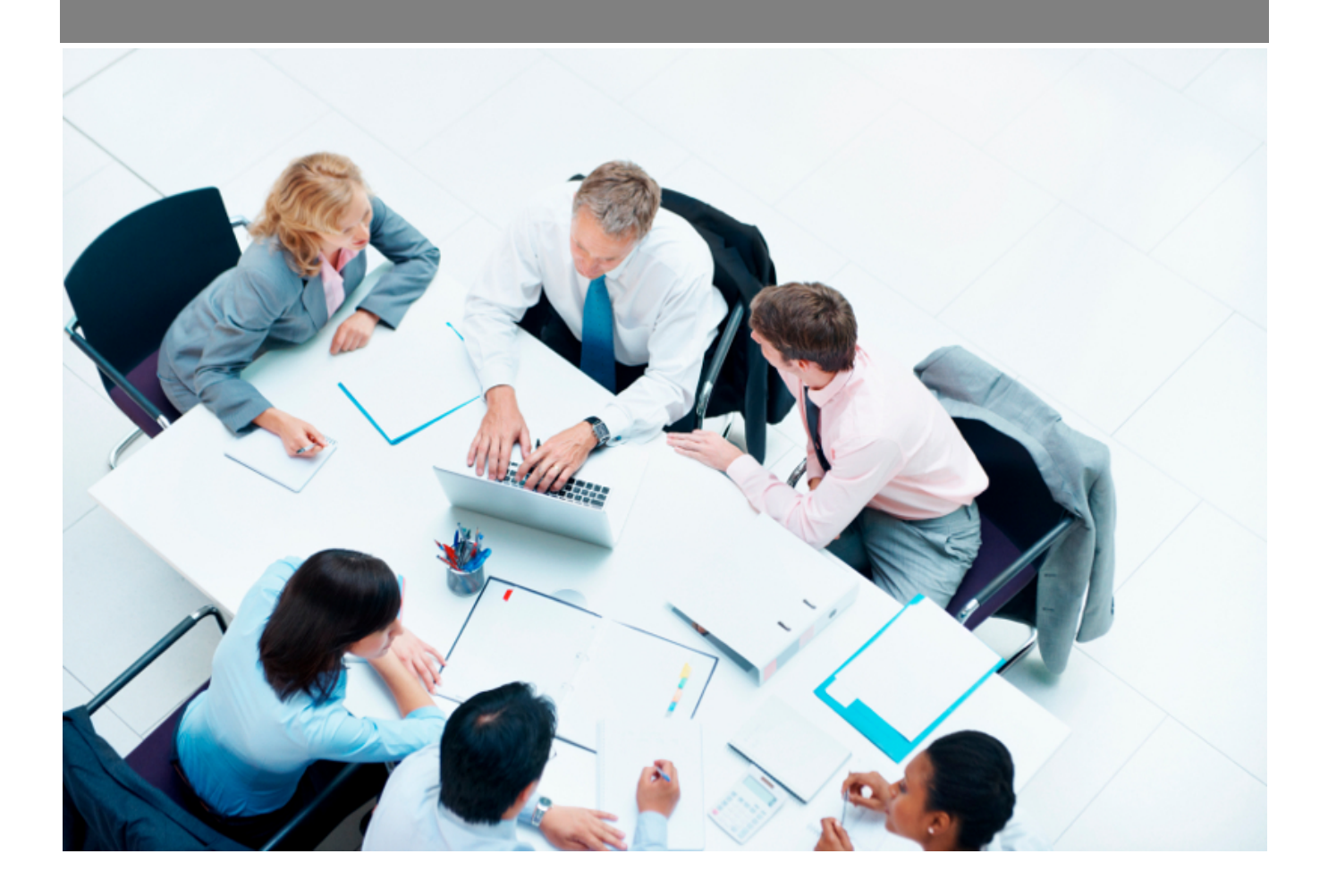

Copyright © Veryswing SAS, Tous droits réservés. VSActivity et VSPortage sont des marques déposées de Veryswing SAS.

# Table des matières

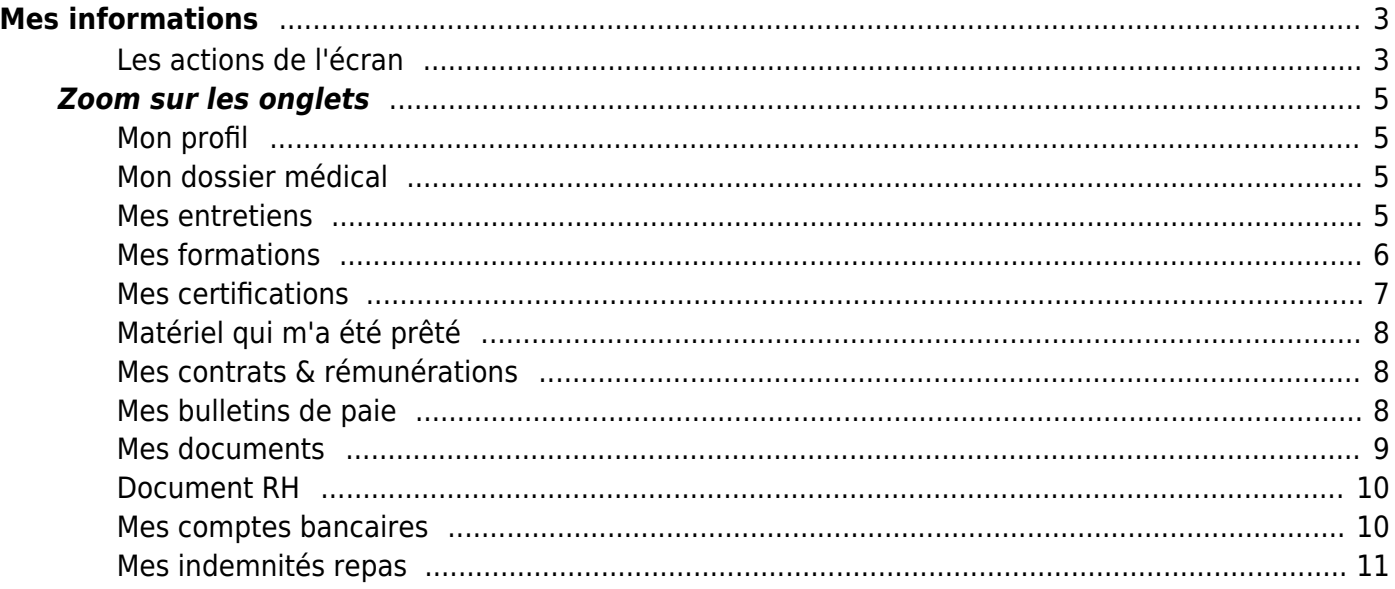

# <span id="page-2-0"></span>**Mes informations**

Les droits à activer :

**Ress. Humaines** :

Ecrans de base - Mes informations

Cette page est destinée aux collaborateurs. Elle affiche différentes informations personnelles et professionnelles.

En fonction des droits qui sont donnés à vos collaborateurs, ils pourront effectuer plus ou moins d'actions.

Pour rappel, les droits sont à activer dans les groupes de sécurité Administration > Groupes de sécurité > Onglet Ressources Humaines > Partie Mes informations

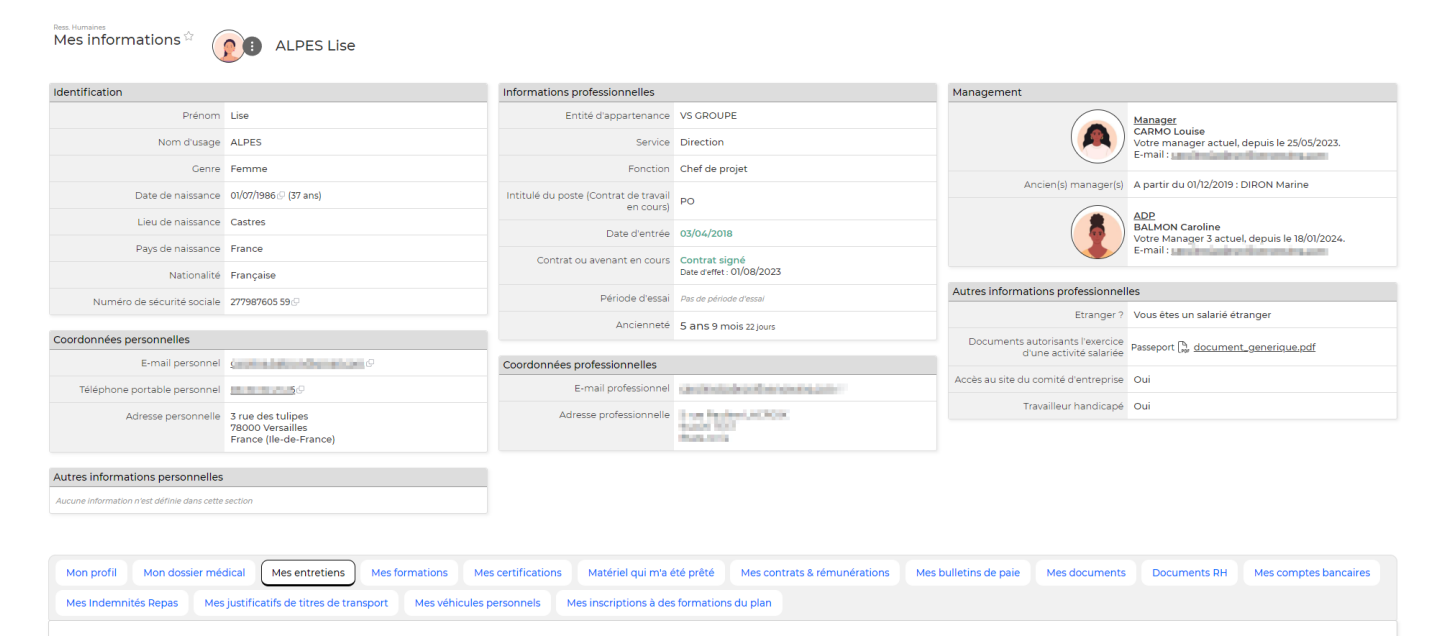

# <span id="page-2-1"></span>**Les actions de l'écran**

#### ፡ Liste des actions

En haut de l'écran, le collaborateur pourra effectuer plusieurs actions :

- **Coordonnées professionelles** : permet de modifier ses coordonnées professionnelles
- **Informations personnelles**: permet de modifier ses informations personnelles

### Modification de mes informations

Vous pouvez modifier vous-même uniquement les informations personnelles disponibles dans ce formulaire. Si d'autres informations sont erronées, demandez à un responsable RH de votre entreprise.

#### Coordonnées personnelles

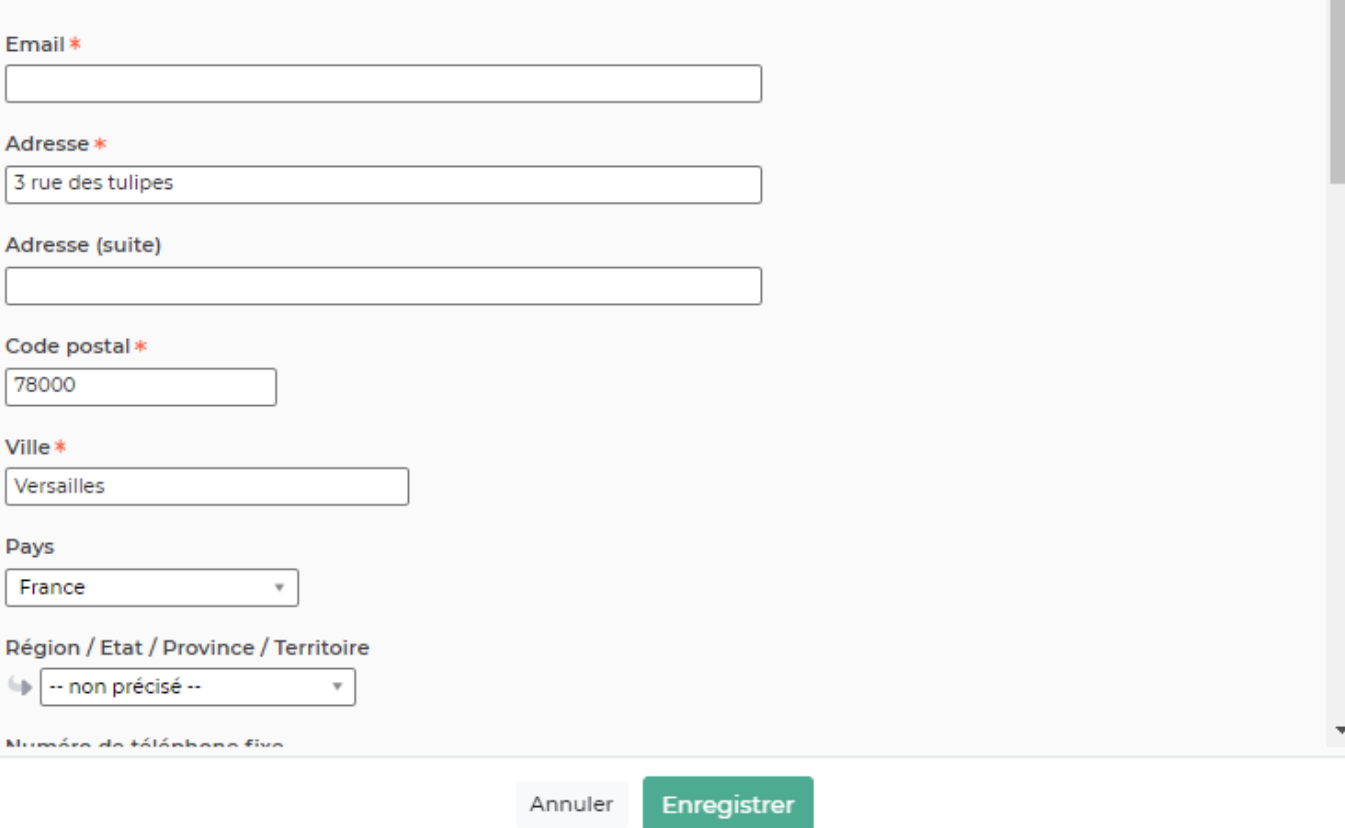

Les informations modifiables :

### **Coordonnées professionnelles :**

- Numéro de téléphone fixe
- Numéro de téléphone portable

### **Coordonnées personnelles :**

- Email
- Adresse
- Code postal
- Ville
- Numéro de téléphone fixe
- Numéro de téléphone portable
- **Autres**
	- Messagerie Instantanée
- **Photo**

Cliquez sur le bouton Enregistrer pour valider la mise à jour.

2000×

# <span id="page-4-0"></span>**Zoom sur les onglets**

Selon vos droits, vous avez également accès à une boîte avec différentes informations personnelles:

## <span id="page-4-1"></span>**Mon profil**

Grâce à cet onglet, vous pouvez ajouter ou modifier (si vous avez les droits nécessaires) vos différentes compétences, votre formation, les langues parlées, votre expérience professionnelle, … que vous avez acquis. De ces informations, le logiciel peut générer votre CV au format Word et PDF.

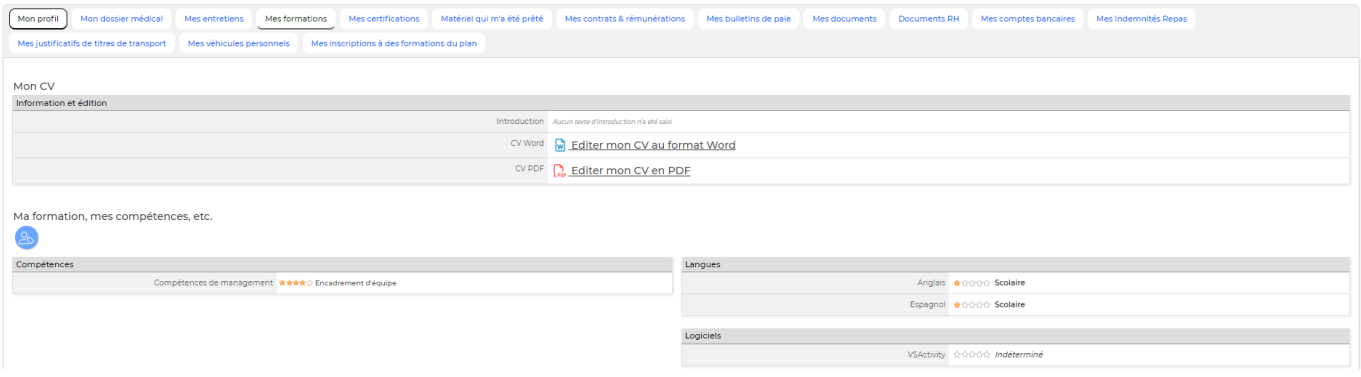

# <span id="page-4-2"></span>**Mon dossier médical**

Cet onglet vous permet de consulter la liste de vos visites médicales, arrêts de travail et accidents du travail et d'y ajouter un document

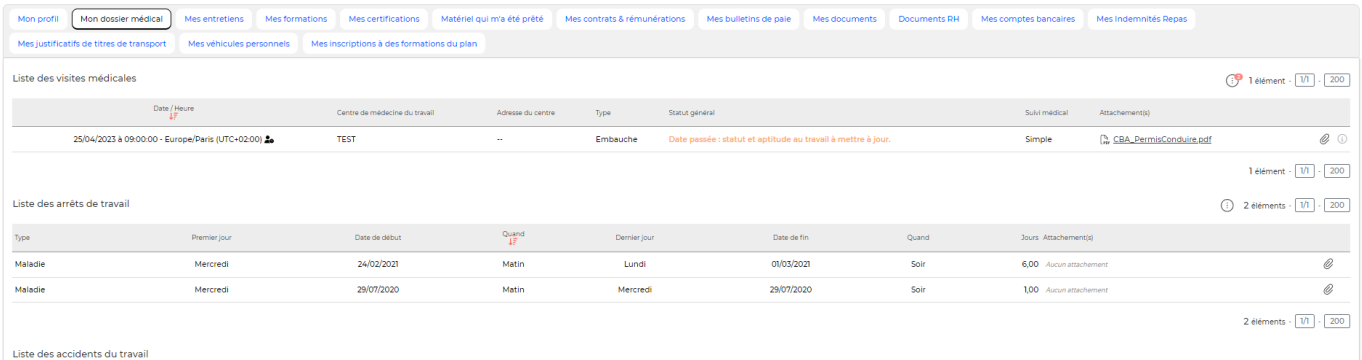

# <span id="page-4-3"></span>**Mes entretiens**

Cet onglet vous permet de consulter la liste de vos entretiens passés, planifié Vous avez la possibilité d'accéder également au lien visio de l'invitation si celui-ci à été ajouté à l'entretien

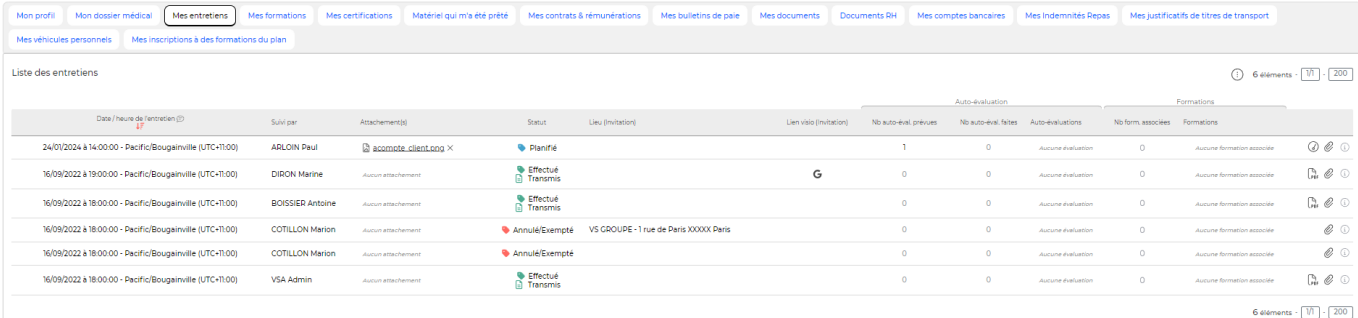

### **Les actions sur chaque ligne**

# [E](https://docs.veryswing.com/_detail/vsa:picto_pdf.png?id=vsa%3Ames_informations)dition de l'entretien

Permet d'éditer au format PDF l'entretien

# S'auto-évaluer Permet d'effectuer une évaluation (si mise en place dans votre entreprise)

#### Ø Attacher un document

Permet d'attacher un document électronique ou de visualiser tous les documents attachés à l'entretien

## <span id="page-5-0"></span>**Mes formations**

Cet onglet vous permet de visualiser vos demandes de formations En fonction de vos droits, vous pouvez également faire des demandes de formations. Une fois une demande réalisée, vous devez attendre la validation de votre supérieur. (Vous pouvez modifier ou supprimer cette demande de formation tant qu'elle n'a pas été prise en charge).

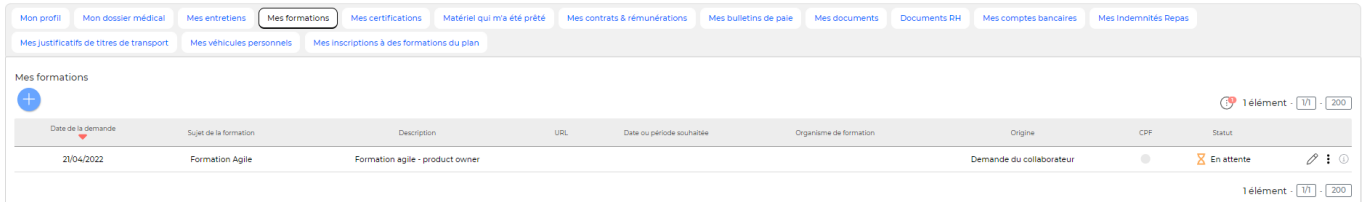

### **Les actions globales**

**Nouvelle demande de formation** Permet d'ajouter une demande de formation

Vous avez la possiblité d'indiquer une formation libre ou de récupérer une formation présente dans le référentiel de formation de votre entreprise. Vous pourrez alors choisir une session de formation.

### **Les actions sur chaque ligne**

 $\mathscr O$  Modifier la demande de formation Permet d'éditer votre demande de formation

#### ÷ Supprimer la demande de formation

Permet de supprimer la demande de formation si elle est toujours au statut **en attente**

# <span id="page-6-0"></span>**Mes certifications**

Cet onglet vous permet de visualiser la liste des certifications que vous avez obtenues. En fonction de vos droits, vous aurez la possiblité d'ajouter de nouvelle certification et de positionner une alerte pour vous avertir de la date d'expiration de la certification

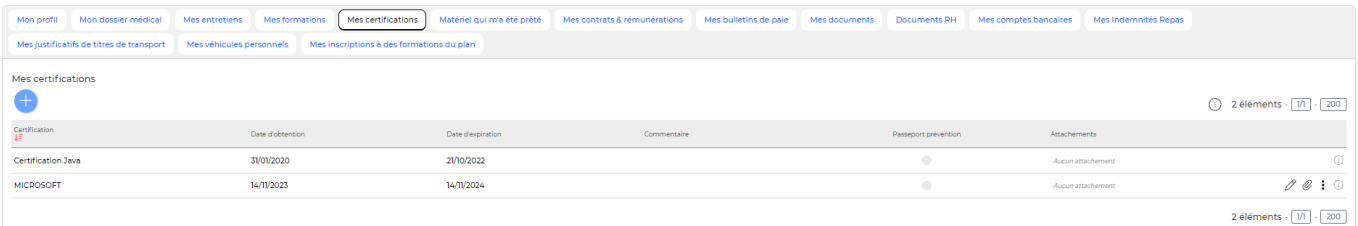

### **Les actions globales**

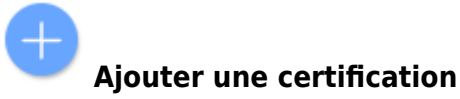

Permet d'ajouter une nouvelle certification

### **Les actions sur chaque ligne**

Pour les certifications que vous avez ajouté vous-même sur l'application, vous pourrez effectuer les actions suivantes :

 $\oslash$  Modifier la certification Permet d'éditer la certification

Attacher des documents Permet d'attacher des documents à la certification (diplôme, score, certificat…)

i Supprimer la certification Permet de la supprimer

Copyright © Veryswing SAS, Tous droits réservés. The main est entrer les parameters du mondiales de la maison VSActivity et VSPortage sont des marques déposées de Veryswing SAS.

# <span id="page-7-0"></span>**Matériel qui m'a été prêté**

Cet onglet vous permet de visualiser la liste du matériel qui vous a été prété et que vous avez en votre possesion. Vous avez également la possibilité de valider la récpetion ou le retour du matériel en

cliquantsur  $\mathbf{I}$ 

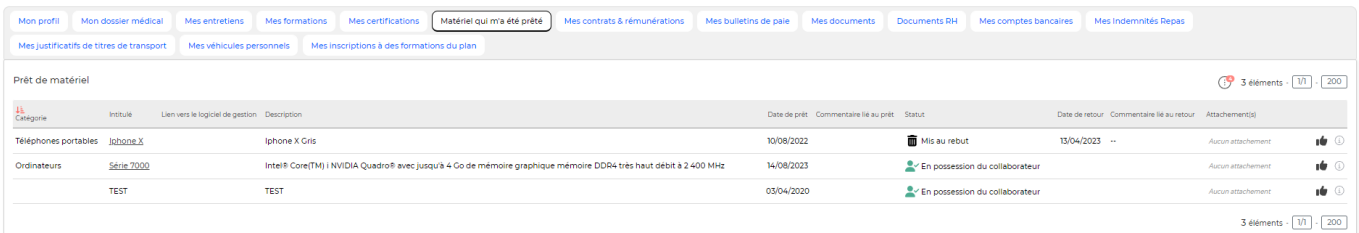

# <span id="page-7-1"></span>**Mes contrats & rémunérations**

Cet onglet vous permet de visualiser vos contrat de travail et les autres éléments de rémunération, autre que le salaire fixe défini dans le contrat de travail (participation, prime exceptionnelle, intéressement…)

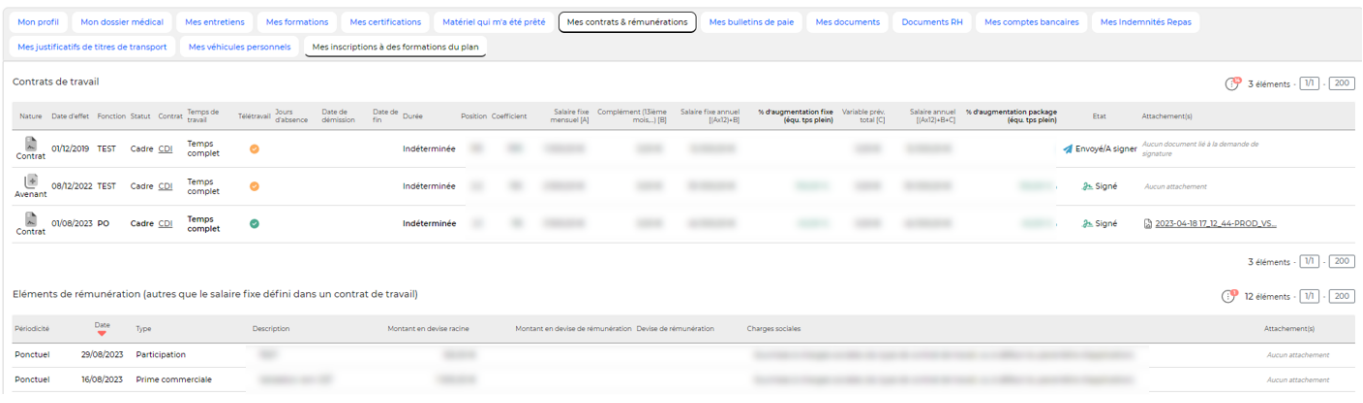

# <span id="page-7-2"></span>**Mes bulletins de paie**

Si vos bulletins de paies ont été rendus disponible par vos managers, vous pouvez les télécharger au format PDF depuis cet onglet.

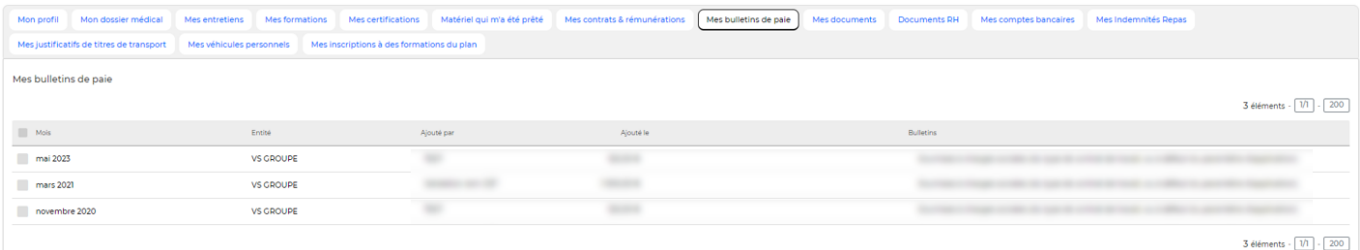

### **Les actions de masse**

Copyright © Veryswing SAS, Tous droits réservés. **8/11** VSActivity et VSPortage sont des marques déposées de Veryswing SAS.

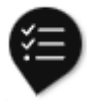

Ces actions sont disponibles si au moins une ligne a été sélectionnée à gauche de l'écran

**Exporter dans un fichier ZIP** : permet d'exporter les bulletins de paie sélectionnés dans un fichier ZIP

# <span id="page-8-0"></span>**Mes documents**

Cet onglet vous permet de consutler et d'attacher des documents (Rib, diplôme, permis, CV, etc..) Certains types de document peuvent être obligatoires dans votre application

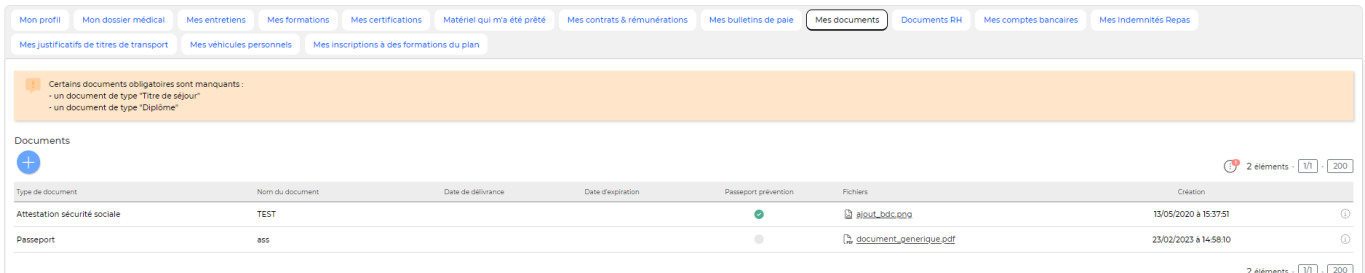

### **Les actions globales**

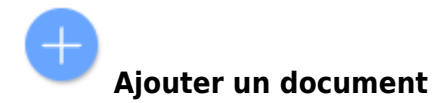

Permet d'ajouter une nouvelle certification

### **Les actions sur chaque ligne**

Pour les documents que vous avez ajouté vous-même sur l'application, vous pourrez effectuer les actions suivantes :

 $\mathscr O$  Modifier le document Permet d'éditer le document

O Attacher des fichiers Permet d'attacher des fichiers au document (diplôme, etc…)

፧ Supprimer le document Permet de le supprimer

# **Document RH**

Cet onglet vous permet d'accéder à l'ensemble des documents RH envoyés par votre entreprise vous concernant (Attestation employeur, charte informatique, etc…)

En fonction de vos droits vous avez également la possiblité de les signer éléctronioquement en

cliquantsur  $\ddot{a}$  ou manuellement (en attachant le document signé scanné) en cliquant sur  $\ddot{a}$ 

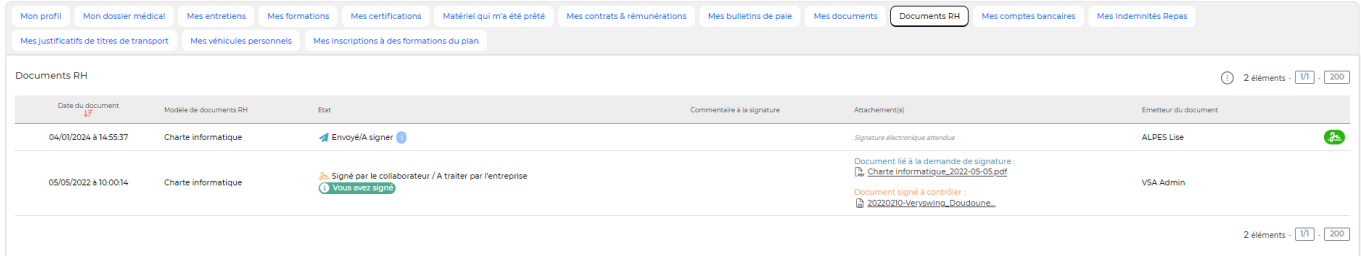

# <span id="page-9-1"></span>**Mes comptes bancaires**

Cet onglet vous permet de visualiser l'ensemble de vos comptes bancaires. En fonction de vos droits, vous pourrez ajouter un nouveau compte bancaire ou le modifier. Vous pourrez églamement indiquer si celui-ci est à utiliser pour la paye et/ou le remboursement des frais.

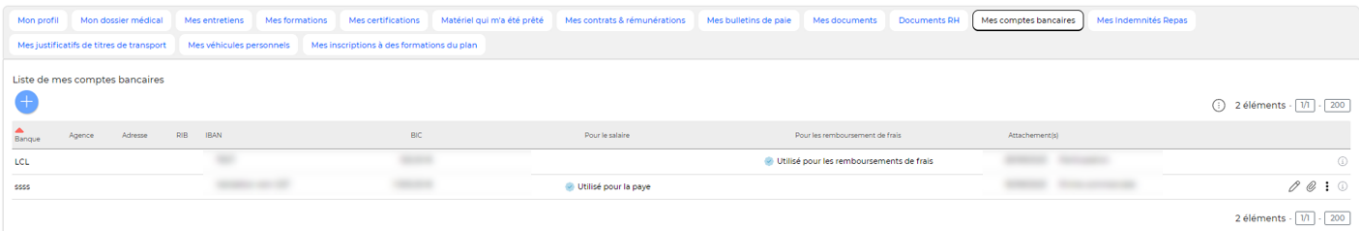

**Ajouter un compte bancaire**

Permet d'ajouter une nouveau compte bancaire

### **Les actions sur chaque ligne**

Pour les documents que vous avez ajouté vous-même sur l'application, vous pourrez effectuer les actions suivantes :

 $\mathscr O$  Modifier le compte bancaire Permet d'éditer le compte

#### V Attacher des documents

<span id="page-9-0"></span>Permet d'attacher des fichiers au compte (RIB, etc…)

Copyright © Veryswing SAS, Tous droits réservés. 10/11 VSActivity et VSPortage sont des marques déposées de Veryswing SAS.

# <span id="page-10-0"></span>**Mes indemnités repas**

Cet onglet vous permet de conuslter l'ensemble des indemnités repas qui vous sont versés mois par mois. En fonction de vos droits, vous pourrez également valider la réception du nombre de vos tickets

### en cliquant sur  $\mathbb{I}$

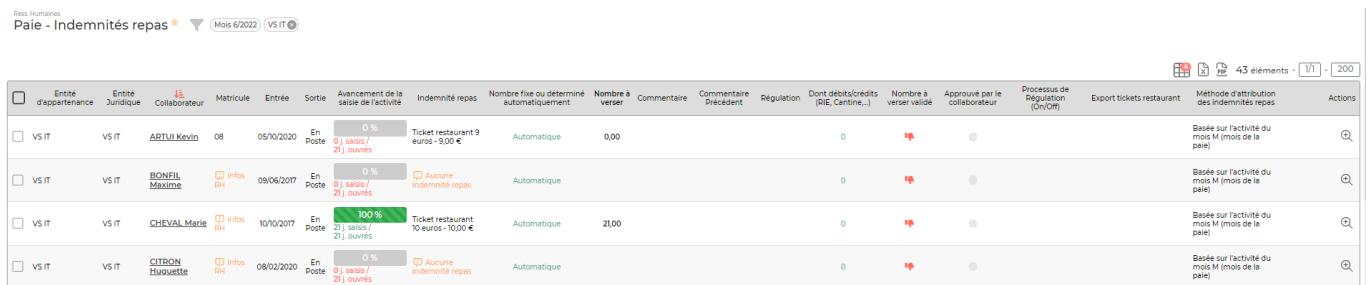

- **Mes justificatifs de titres de transport**
- **Mes véhicules personnels** : Consultation et possibilité d'ajouter un véhicule personnel (si les droits sont activés). Votre demande d'ajout sera soumise à un workflow de validation. Si aucun workflow n'est paramétré sur votre entité, vous ne pourrez pas soumettre votre demande. Dans ce cas merci de vous rapprocher de votre administrateur.
- **Mes inscriptions au plan de formation**